# Páneles de R Studio

Por: Juan Camilo Osorio Colonia, Angie Natalia Vásquez y Juan Guillermo Loaiza

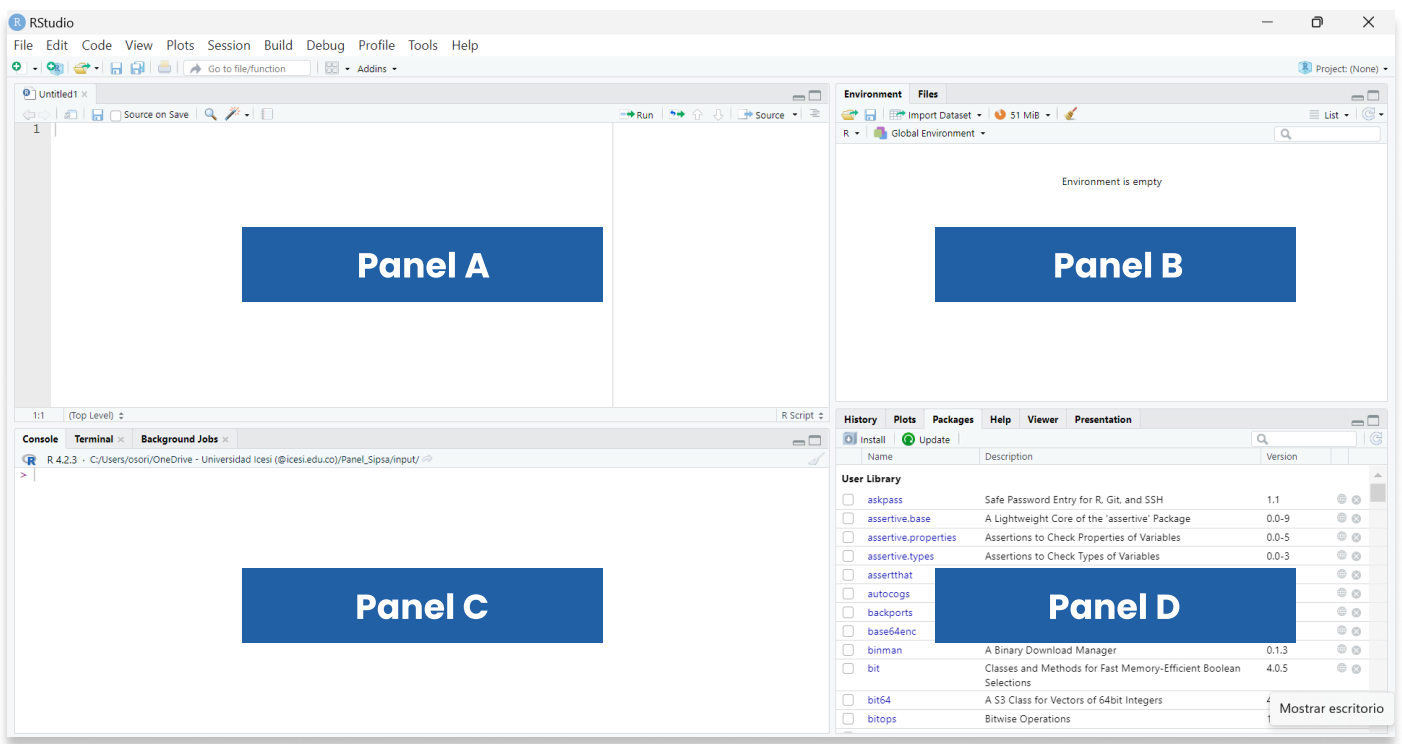

#### Panel A

Se encuentra en la parte superior derecha, es el espacio para
escribir un nuevo script o cargar uno guardado previamente en nuestra
computadora. En este cuadrante podemos seleccionar una o varias líneas de código para ejecutarlas presionando las teclas Ctrl + Return
en Windows y Command + Return en macOS. Es decir, esta combinación
de teclas envían directamente el código que está en el script a la consola.
Esto te ahorrará el tiempo de copiar el código del script y pegarlo
en la consola para su ejecución.

### Panel B

Está la consola, el signo mayor (>) significa que podemos
 escribir un comando, ejecutarlo con la tecla "Enter" y ver inmediatamente el resultado.

### Panel C

Se encuentra el workspace (pestaña Enviroment). Ahí
se muestran los objetos que están en el workspace actual. En ese mismo
 panel encontramos la pestaña de History que contiene la historia
 de todas las líneas código que han sido ejecutadas previamente en la
consola.

## Panel D

Te toparás con la pestañas Files que muestra los archivos
que están en el Working directory actual.

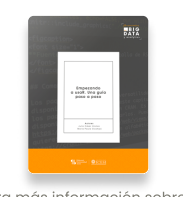

Para más información sobre R <https://www.icesi.edu.co/editorial/empezando-usar/>

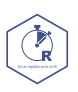

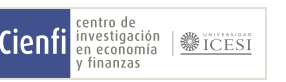

[www.icesi.edu.co/centros-academicos/cienfi](http://www.icesi.edu.co/centros-academicos/cienfi)  Por: Juan Camilo Osorio Colonia <mark>D</mark>, Angie Natalia Vásquez D y Juan Guillermo Loaiza Diseño por: Laura Barrera Valdés